## *Instrucciones para la descarga del Formulario utilizando navegador FIREFOX*

Se deberá posicionar el cursor del ratón sobre el enlace, y tras pulsar con el botón derecho, seleccionar la opción del menú contextual "Guardar enlace como…" o "Guardar destino como", tras lo cual, se abrirá una ventana para que pueda elegir la carpeta de su ordenador donde guardarlo.

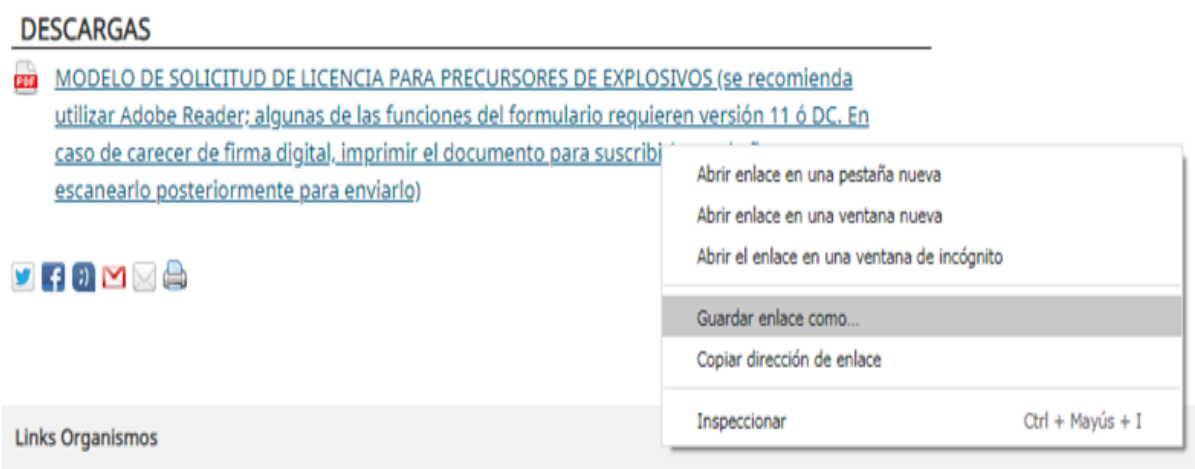

Una vez descargado, tendrá que ir a la carpeta que haya elegido, y allí abrirlo con el programa de escritorio que tenga instalado. Puede hacerlo pulsando sobre el icono de la imagen de carpeta que aparece en la esquina superior derecha de la barra de navegación.

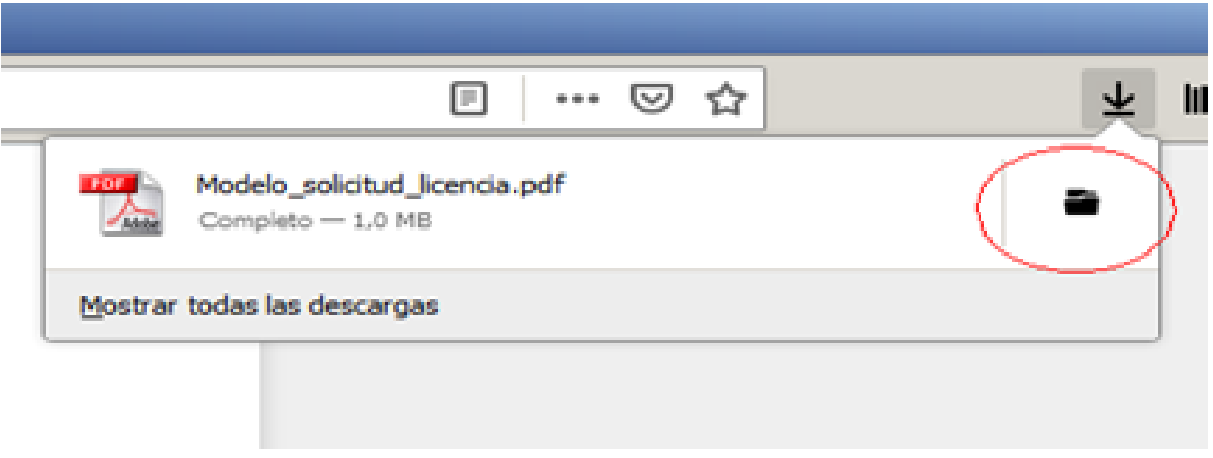

Para la cumplimentación del formulario una vez descargado en su ordenador, se podría utilizar el visor de PDF "Adobe Acrobat Reader DC", software gratuito que actualmente pueden descargar de la página de Adobe: [https://get2.adobe.com/es/reader/.](https://get2.adobe.com/es/reader/)